Amtliche Mitteilung – zugestellt durch Österreichische Post<br>
GEMEINDE

Gedruckt auf Recycling Papier

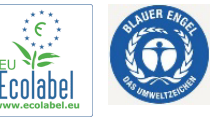

# **GEMEINDENACHRICHTEN**

**Jahrgang 2023 – Dezember – Nr. 20**

# **NEUES JAHR – NEUES RESTMÜLLSYSTEM!**

Liebe Muttererinnen, liebe Mutterer,

**Hiermit möchten wir Sie nochmals darüber informieren, dass das Restmüllsystem der Gemeinde Mutters ab dem 01.01.2024 von den bisherigen Säcken auf Container mit Verwiegung umgestellt wird. Ihr neuer Restmüllcontainer wurde Ihnen inzwischen zugestellt.** 

Standardmäßig wurde der **120 Liter Zweirad-Behälter** ausgeliefert. Auf jedem Behälter befindet sich seitlich ein Etikett mit Ihrer Adresse zur eindeutigen Identifikation und Zuordnung.

**Verbrauchen Sie zunächst Ihre noch vorhandenen, restlichen Restmüllsäcke**, welche noch bis zur letzten Restmüllabholung im Jahr 2023, am Samstag den 30.12.2023, verwendet werden können. Sie brauchen daraufhin keine Säcke mehr nachzukaufen.

**Ab dem Jahr 2024 kommt dann Ihr neuer Container zum Einsatz. Die erste Abholung erfolgt am Freitag, 12.01.2024** (wie gewohnt 14-tägig lt. Abfuhrkalender).

**Die Verrechnung erfolgt ab dieser Abholung nach Gewicht, zuzüglich einer jährlichen Grundgebühr**. Sie können von da an also auch Ihren nicht zur Gänze gefüllten Container zur Abholung bereitstellen und bezahlen nur die tatsächlich abgeholte Menge.

**Achtung: Es werden nur von der Gemeinde ausgegebene und somit mit einem Chip ("Transponder") versehene Behälter entleert.**

**Abstellort Restmüllbehälter:** Bitte stellen Sie Ihren Müllbehälter **gut sichtbar an dem zu Ihrem Gebäude nahe liegendsten Punkt einer Gemeinde- oder Landesstraße** ab, sodass das Abholfahrzeug auch engere Straßenzüge ohne Behinderungen befahren kann und kein Behälter übersehen und somit nicht abgeholt wird.

**App:** Nähere Informationen hierüber finden Sie auf der Rückseite des Postwurfes.

Es ist uns natürlich bewußt, dass die ersten ein bis zwei Abholungen an vereinzelten Abholstationen noch nicht reibungslos verlaufen werden. Wir sind jedoch davon überzeugt, dass sich diese anfänglichen Probleme auf schnelle- und unkomplizierte Weise, in Zusammenarbeit mit unserem Dienstleister für die Abholung, lösen lassen werden.

**Hotline Gemeindeamt Mutters – für jegliche Fragen rund um das neue Restmüllsystem:**

- E-Mail: [gemeinde@mutters.gv.at](mailto:gemeinde@mutters.gv.at)
- Telefon: 0512-548400 *(Mo bis Fr von 07:30-12:00 Uhr, Mo von 13:30-17:30 Uhr)*

Der Bürgermeister, Hansjörg Peer Auge

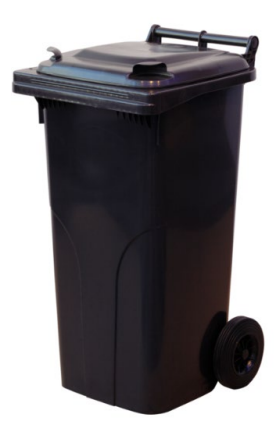

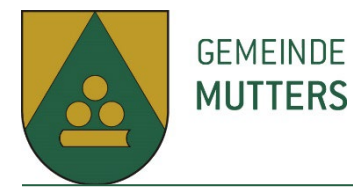

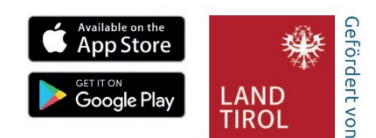

## **Wiegon BürgerApp Installations- & Bedienungsanleitung**

### **1. App installieren**

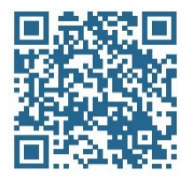

Verwenden Sie die Kamera Ihres Smartphones oder einen QR-Code Scanner, um den QR-Code links von diesem Text zu scannen. Sie werden automatisch zu Ihrem App-Store weitergeleitet. Installieren Sie die kostenlose Wiegon BürgerApp. Bitte aktivieren Sie in den Telefoneinstellungen Bluetooth und GPS. Gewähren Sie der App nach Aufforderung den Zugriff darauf.

#### **2. Karte in App aktivieren**

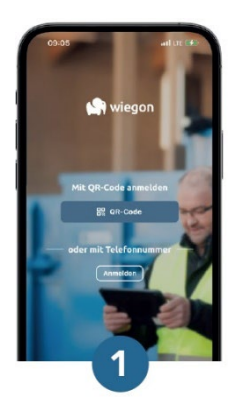

**Aktivierung starten** Drücken Sie auf den Button **QR-Code**.

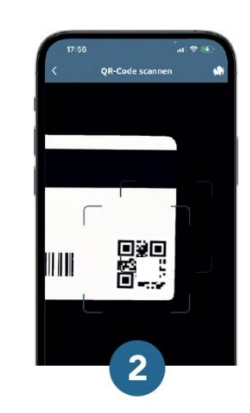

**QR-Code scannen** Scannen Sie den QR-Code auf der Rückseite Ihrer Bürgerkarte. Ein gültiger Code wird automatisch erkannt.

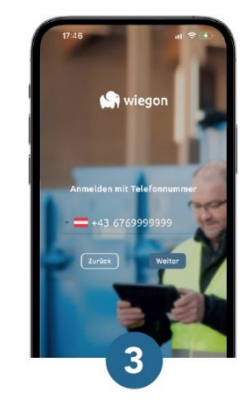

**Rufnummer eingeben** Geben Sie nun Ihre Telefonnummer ein und tippen Sie auf **weiter**.

Erweiterte Kartenfunktionen können direkt in der App verwaltet werden. Tippen Sie auf die Karte um

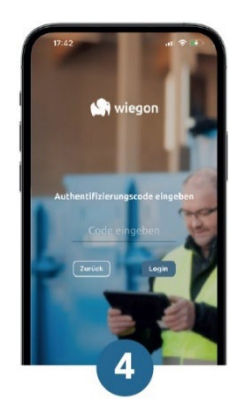

**Anmeldung bestätigen** Geben Sie den Bestätigungscode, den Sie per SMS erhalten haben ein und drücken Sie auf **Login**.

#### **3. Kartenfunktionen in der App verwalten**

**Kartenfunktionen** Sie haben die Möglichkeit Buchungen anzuzeigen, den Kartennamen zu ändern oder die Karte zu entfernen.

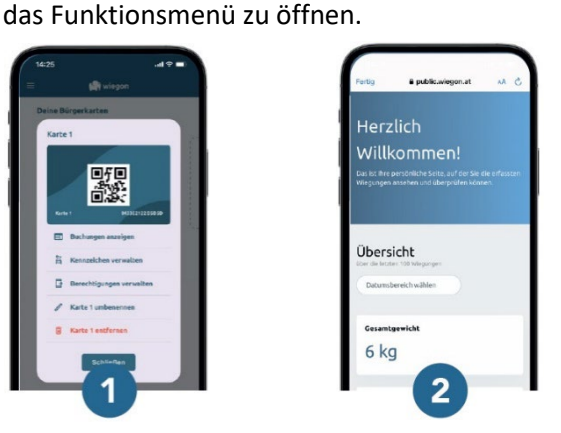

**Buchungen anzeigen** Hier haben Sie Zugriff auf die Buchungen, die mit dieser Karte erfasst und abgerechnet werden.

### **Wie füge ich eine Mülltonne hinzu?**

- Ziehen Sie in der App die bereits registrierte Karte nach links und wählen Sie "Neue **Mülltonne hinzufügen".**
- Scannen Sie den QR-Code auf den Aufkleber Ihrer Mülltonne. Ein gültiger Code wird automatisch erkannt.
- Geben Sie nun Ihre Telefonnummer ein und tippen Sie auf **weiter**.
- Geben Sie nun den Bestätigungscode, den Sie per SMS erhalten haben ein & klicken Sie auf **Login**.